Especialização Multiprofissional na

# Atenção Básica

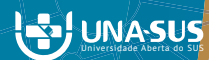

MANUAL PARA O **DESENVOLVIMENTO** DO TCC

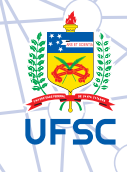

### GOVERNO FEDERAL

Presidente da República Ministro da Saúde Secretario de Gestão do Trabalho e da Educação na Saúde (SGTES) Diretora do Departamento de Gestão da Educação na Saúde (DEGES) Coordenador Geral de Ações Estratégicas em Educação na Saúde Responsável Técnico pelo Projeto UNA-SUS

### UNIVERSIDADE FEDERAL DE SANTA CATARINA

Reitora Roselane Neckel Vice-Reitora Lúcia Helena Pacheco Pró-Reitora de Pós-graduação Joana Maria Pedro Pró-Reitor de Pesquisa Jamil Assereuy Filho Pró-Reitor de Extensão Edison da Rosa

### CENTRO DE CIÊNCIAS DA SAÚDE

**Diretor** Sérgio Fernando Torres de Freitas Vice-Diretora Isabela de Carlos Back Giuliano

### DEPARTAMENTO DE SAÚDE PÚBLICA

Chefe do Departamento Antonio Fernando Boing Subchefe do Departamento Lúcio José Botelho Coordenadora do Curso Elza Berger Salema Coelho

### COMITÊ GESTOR

Coordenadora do Curso Elza Berger Salema Coelho Coordenadora Pedagógica Kenya Schmidt Reibnitz Coordenadora Executiva Rosângela Leonor Goulart Coordenadora Interinstitucional Sheila Rubia Lindner Coordenador de Tutoria Antonio Fernando Boing

### EQUIPE EAD

Alexandra Crispim Boing Antonio Fernando Boing Eleonora Milano Falcão Vieira Marialice de Mores Sheila Rubia Lindner

### AUTORES

Sheila Rubia Lindner Carolina Carvalho Bolsoni Thays Berger Conceição Elza Berger Salema Coelho

### **REVISORES**

Deise Warmling Alexandra Crispim Boing UNIVERSIDADE FEDERAL DE SANTA CATARINA

## Manual para o desenvolvimento do TCC

Versão adaptada do curso de Especialização Multiprofissional em Saúde da Família

> Florianópolis UFSC 2014

© 2014 todos os direitos de reprodução são reservados à Universidade Federal de Santa Catarina. Somente será permitida a reprodução parcial ou total desta publicação, desde que citada a fonte.

Edição, distribuição e informações: Universidade Federal de Santa Catarina Campus Universitário, 88040-900 Trindade – Florianópolis – SC Disponível em: www.unasus.ufsc.br.

## **SUMÁRIO**

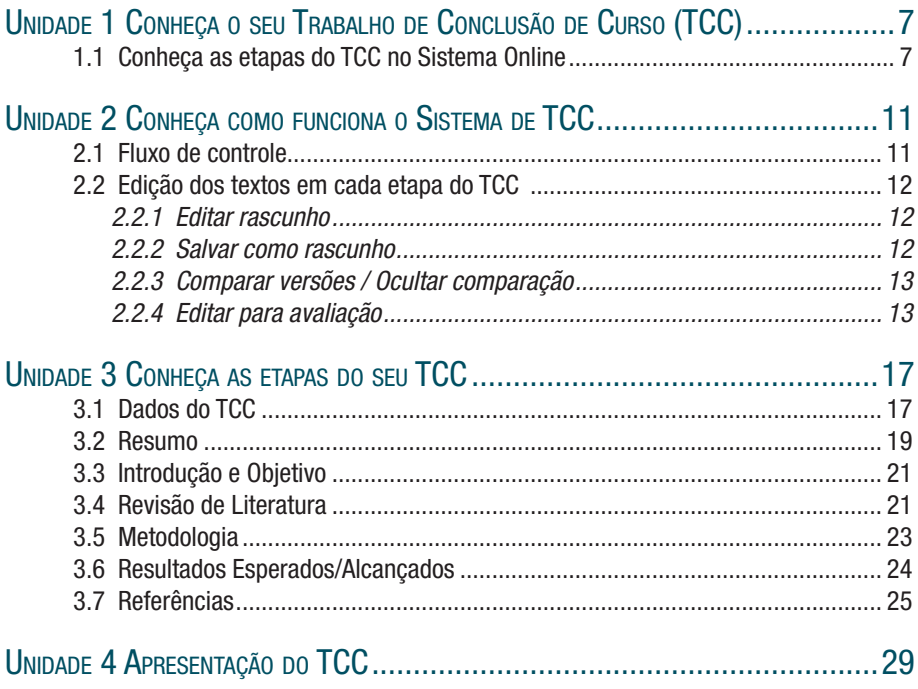

Manual para o desenvolvimento do TCC

# Unidade 1

## 1 CONHEÇA O SEU TRABALHO DE CONCLUSÃO DE CURSO (TCC)

Prezado(a) Especializando(a).

Este manual visa facilitar e organizar o desenvolvimento do seu Trabalho de Conclusão de Curso (TCC). Para isso lhe apresentaremos o que deve ser realizado em cada item da ferramenta, detalhando as etapas metodológicas essenciais para a elaboração e consolidação. Assim, elencamos todos os passos que você deve trilhar até o momento da construção do texto final de seu Projeto de Intervenção, que deverá ter entre 15 e 20 páginas.

Destacamos que você já realizou as duas primeiras etapas com seu tutor, Introdução e Objetivos, as quais podem ser ajustadas caso você ou seu orientador vejam necessidade.

Durante a elaboração dos demais itens você também contará com o auxílio do orientador, que vai indicar o que precisa ser elaborado ou corrigido, mantendo, assim, constante interação e troca de conhecimentos, o que culminará em um projeto de intervenção focado na sua realidade de trabalho.

Para facilitar esse processo, o curso dispõe de um sistema de auxílio ao desenvolvimento de TCC, que visa facilitar e organizar o andamento do desenvolvimento do texto final do seu trabalho – tanto por parte dos alunos, ajudando na formatação e no acompanhamento da evolução do texto com os comentários de seu orientador, quanto para os orientadores, na organização e no acompanhamento de seus alunos. Esse sistema também auxiliará na geração da impressão final do texto, em conformidade com o padrão definido pela Associação Brasileira de Normas Técnicas (ABNT) na formatação do texto.

Desejamos que você realize esta etapa do curso da melhor forma possível e que aproveite este momento para adquirir um novo aprendizado na sua formação.

### 1.1 Conheça as etapas do TCC no Sistema Online

Agora você irá conhecer as etapas do seu TCC, que serão apresentadas no sistema online que elaboramos para lhe auxiliar nesta fase do curso.

O primeiro item do sistema online são os Dados, os quais, após serem preenchidos, constituirão a capa do seu trabalho final. O Resumo é a etapa que você deverá escrever por último, quando terá todas as informações para produzi-lo.

A Introdução e os Objetivos são as etapas que você iniciou com o seu tutor no Módulo de Metodologia de TCC. Para retomar essa etapa, você deverá inicialmente clicar no botão "Importar texto da atividade do Moodle". Seu orientador lerá e poderá fazer sugestões e avaliar esses itens. Quando eles estiverem com status "Aprovado", você poderá seguir adiante.

As etapas de Revisão de Literatura, Metodologia e Resultados Esperados serão constituídas de textos que devem ser desenvolvidos com o acompanhamento do seu orientador.

As Referências deverão ser cadastradas conforme forem citadas no seu texto. Ao final, elas serão formatadas pelo sistema de acordo com as normas da ABNT, sem que você precise dispender tempo com essa tarefa. Para que isso ocorra, fique atento às instruções para o cadastramento das referências explicadas no item 3.7.

Manual para o desenvolvimento do TCC

# Unidade 2

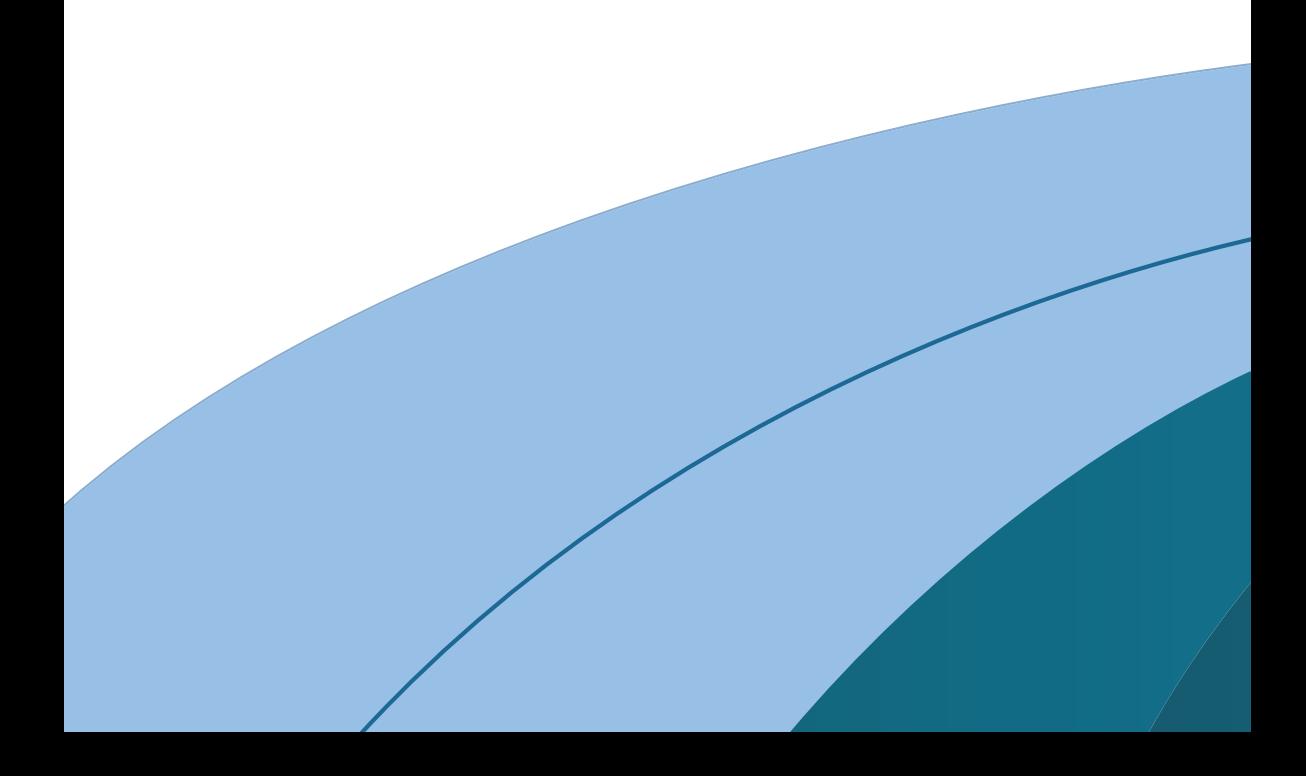

## 2 CONHEÇA COMO FUNCIONA O SISTEMA DE TCC

O sistema de TCC foi desenvolvido para simplificar a elaboração do seu trabalho final. Ele lhe auxiliará no controle e monitoramento de quais etapas já foram concluídas e avaliadas, bem como quais ainda precisam de alterações, como na formatação no padrão ABNT.

Será necessário ficar atento ao sistema, observando como funcionam o fluxo de controle e a edição dos textos. Seguindo as instruções deste manual e do seu orientador, você terá um processo de construção do TCC facilitado, sem gastar muito tempo com formatações e podendo se dedicar mais à qualidade da elaboração do seu Projeto de Intervenção.

### 2.1 Fluxo de controle

Cada etapa do TCC terá o seu estado para o aluno e o orientador poderem acompanhar o andamento, que pode variar entre:

- Novo caixa de texto em branco para você iniciar seu texto;
- Rascunho seu texto ainda está em edição;
- **Avaliando** você já enviou para avaliação e está aguardando a correção do seu orientador;
- Avaliado seu orientador já avaliou o capítulo e você pode prosseguir.

O TCC será finalizado e receberá nota apenas se todos os capítulos tiverem sido avaliados pelo orientador. Caso algum capítulo não tenha sido avaliado, o orientador não poderá atribuir nota ao TCC.

Enquanto você estiver editando o capítulo de seu TCC, ou seja, enquanto o texto estiver em "Rascunho", o orientador poderá entrar naquele capítulo para lê-lo e acompanhar o seu desenvolvimento. Porém, somente poderá alterá-lo após o seu envio do texto para avaliação, quando o *status* for "Avaliando".

Quando você achar que o texto está pronto, envie-o para a avaliação do orientador. Neste momento, você não poderá mais alterar o texto. Isto caberá somente ao orientador, que poderá fazer ajustes no texto e realizar comentários adicionais na caixa de comentários.

Quando o orientador devolve o texto, automaticamente o capítulo volta para o estado de rascunho. Então, o orientador não pode mais realizar modificações, e você volta a poder alterar o texto. Ao término das suas alterações, você deverá enviar para a avaliação de seu orientador novamente.

No capítulo a seguir todos os procedimentos serão detalhados, com imagens para exemplificá-los.

## 2.2 Edição dos textos em cada etapa do TCC

As ações possíveis para o texto digitado no campo de texto em cada etapa podem ser as listadas a seguir.

- Editar rascunho
- Salvar como rascunho
- • Comparar versões / Ocultar comparação
- • Enviar para avaliação
- Subcapítulos

### 2.2.1 Editar rascunho

Ao clicar na aba contendo o título de cada etapa do TCC, será apresentada uma caixa para a digitação do texto. Nessa caixa de texto serão apresentadas também as possíveis formatações do texto, conforme a Figura 1.

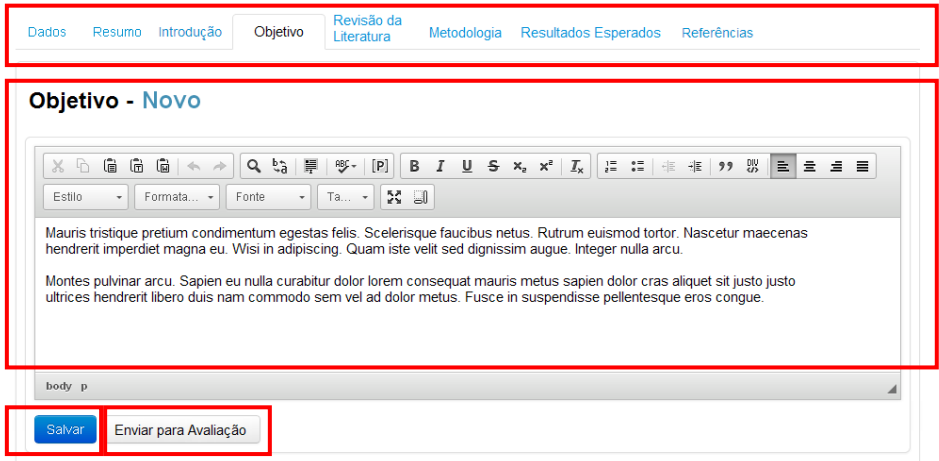

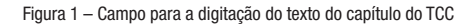

### 2.2.2. Salvar como rascunho

Para poder gravar as alterações realizadas no texto, será necessário pressionar o botão "Salvar", conforme é apresentado na Figura 1.

É fundamental que todos os seus textos sejam salvos sempre ao final de cada edição.

### 2.2.3 Comparar versões / Ocultar comparação

Você terá disponível uma ferramenta que facilitará a comparação entre o texto enviado inicialmente para o seu orientador e o texto devolvido por ele, que pode ter ajustes e alterações. Lembre-se de que após a devolução do orientador, o texto estará novamente disponível para sua edição. Confira na Figura 2 onde você poderá "Comparar versões / Ocultar comparação" e verificar os "Comentários do Avaliador".

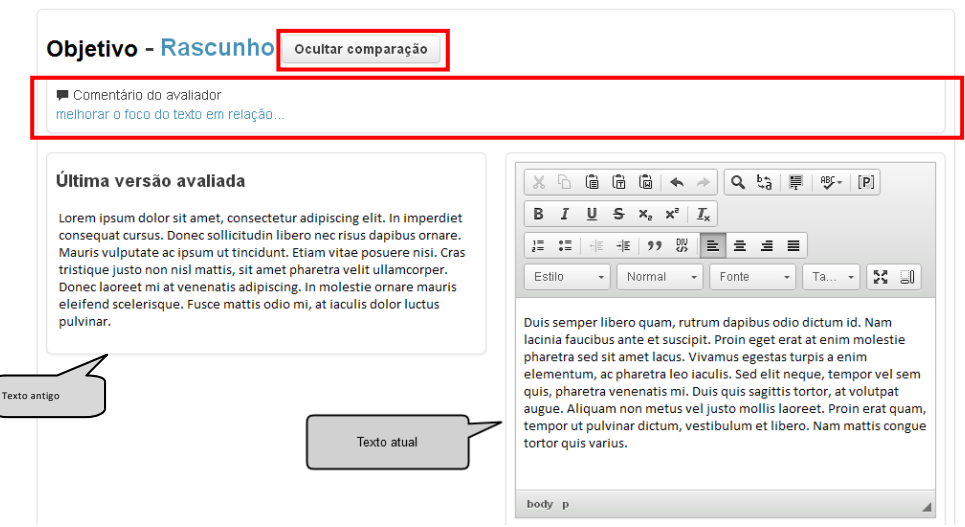

Figura 2 – Texto com comentários do orientador

ſ

Esta ferramenta o auxiliará no acompanhamento e desenvolvimento do texto, possibilitando-lhe a visualização rápida e fácil dos comentários do orientador em relação ao texto antigo e das alterações feitas por ele no texto de cada etapa do seu TCC.

### 2.2.4 Enviar para avaliação

Observe novamente a Figura 1. Para que o texto seja enviado para o seu orientador avaliar, é preciso clicar no botão "Enviar para avaliação".

Após ser enviado para a avaliação do orientador, o texto não estará mais disponível para sua edição. Permanecerá somente em modo de leitura para consulta, com o registro da data de envio, até a devolução do seu orientador, conforme a Figura 3.

| <b>Objetivo - Enviado para avaliação: 03/01/2014</b>                                                                                                    |  |  |  |  |  |  |  |  |
|----------------------------------------------------------------------------------------------------|--|--|--|--|--|--|--|--|
| Q <sub>2</sub>                                                                                                    |  |  |  |  |  |  |  |  |
| Mauris tristique pretium condimentum egestas felis. Scelerisque faucibus netus. Rutrum euismod tortor. Nascetur maecenas<br>hendrerit imperdiet magna eu. Wisi in adipiscing. Quam iste velit sed dignissim augue. Integer nulla arcu.            |  |  |  |  |  |  |  |  |
| Montes pulvinar arcu. Sapien eu nulla curabitur dolor lorem conseguat mauris metus sapien dolor cras aliquet sit justo justo<br>ultrices hendrerit libero duis nam commodo sem vel ad dolor metus. Fusce in suspendisse pellentesque eros conque, |  |  |  |  |  |  |  |  |
|                                                                                                    |  |  |  |  |  |  |  |  |
|                                                                                                    |  |  |  |  |  |  |  |  |
| body p                                                                                                    |  |  |  |  |  |  |  |  |

Figura 3 – Texto enviado para avaliação

Caso o orientador julgue que seja necessária ainda alguma melhoria no texto, ele produzirá os seus comentários (Figura 4) e enviará novamente para a alteração, liberando assim a edição do texto para você complementá-lo. Ao finalizar suas alterações, o texto deverá ser enviado novamente para a avaliação do orientador, a fim de que seja concluído.

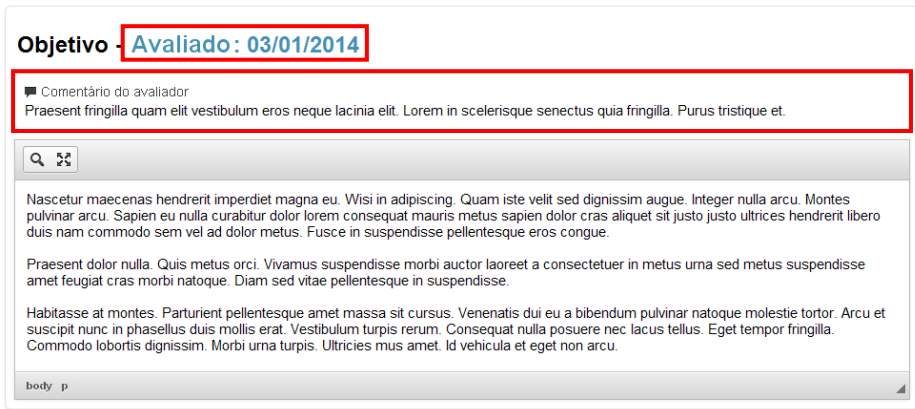

Figura 4 – Texto avaliado

Quando o texto for avaliado pelo orientador, o sistema apresentará a informação de "Avaliado", conforme a Figura 4, juntamente com a data em que foi realizada a avaliação.

Atenção! Todas as etapas do TCC precisarão estar concluídas e com *status* de "Avaliado" para que seu orientador possa atribuir a nota final.

Manual para o desenvolvimento do TCC

# Unidade 3

## 3 CONHEÇA AS ETAPAS DO SEU TCC

Agora vamos apresentar como você deverá elaborar cada uma das etapas. Para cada capítulo do seu trabalho, há um item na barra de ferramentas do sistema online de TCC. Ao clicar em cada um deles, abrirá uma caixa de texto com campos específicos a serem preenchidos (Figura 6).

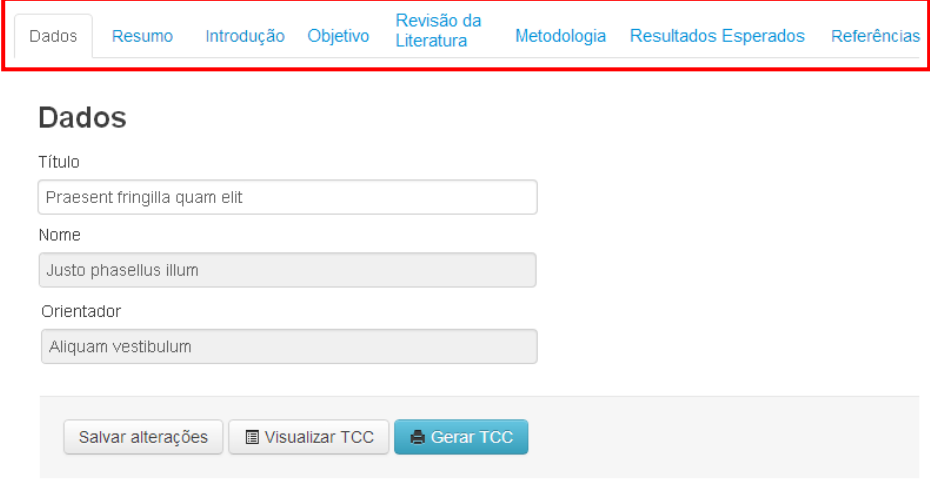

Figura 6 – Sistema de TCC

Vamos ver em detalhes como funciona cada uma das abas nos próximos subcapítulos, iniciando pelos Dados de TCC.

### 3.1 Dados do TCC

O nome do aluno e o do orientador são dados informados pelo sistema, isto é, não poderão ser alterados.

O título do trabalho será necessário para a impressão do texto final em PDF, e poderá ser editado tanto pelo aluno quanto pelo orientador, até a finalização do TCC.

Para elaborar o seu título é importante seguir algumas normas estabelecidas pela universidade:

- o título sempre deve finalizar com ponto final;
- se houver siglas, o significado delas sempre deve constar escrito por extenso;
- junto ao nome do município sempre deve constar a sigla do estado.

Exemplo de título: Plano de Intervenção para mulheres que sofrem violência atendidas na Estratégia de Saúde da Família, em Florianópolis – SC.

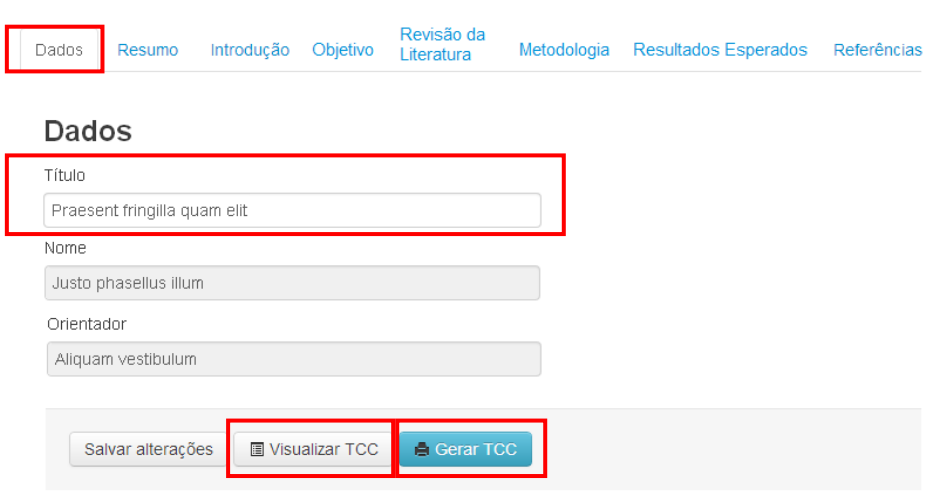

Figura 7 – Dados do TCC

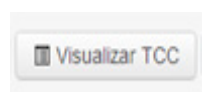

Ao clicar no botão "Visualizar TCC", será gerada uma página HTML com os dados do TCC. No entanto, sua formatação não será a final do TCC. A vantagem de utilizar a visualização rápida do TCC é a velocidade de geração e o tamanho final reduzido do arquivo.

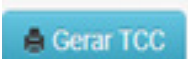

Ao clicar no botão "Gerar TCC" será gerado o arquivo PDF no formato final do trabalho, conforme o padrão ABNT.

É importante que você clique em "Gerar TCC" ao final de cada etapa. Assim, você poderá identificar os ajustes necessários e fazê-los antes de enviar para a avaliação do seu orientador.

Ao concluir a edição dos "Dados do TCC", essas informações comporão a capa do seu trabalho quando você clicar em "Gerar TCC".

A seguir, vamos conhecer quais são e como funcionarão as demais etapas do seu TCC.

## 3.2 Resumo

A primeira janela, na sequência do sistema online de TCC, é o Resumo. Além da caixa de texto, essa janela apresenta um espaço para a inserção das palavras-chave.

As informações digitadas no texto desse capítulo serão designadas ao resumo do seu trabalho. Também será preciso informar as palavras-chave referentes ao TCC.

Embora o Resumo apareça logo em seguida dos Dados, sugerimos deixa-lo como última tarefa a ser cumprida, pois apenas ao finalizar o trabalho você terá as informações necessárias para escrevê-lo adequadamente.

Seu resumo deverá apresentar a descrição das principais informações sobre o Projeto de Intervenção, dividindo-o em tópicos: introdução, objetivo, metodologia e resultados esperados. O resumo precisará conter no mínimo 200 e no máximo 300 palavras.

Logo abaixo do resumo devem ser informadas as palavras-chave. Selecione entre 3 e 5 palavras que representem os temas e as ideias centrais do seu trabalho. Elas devem ser separadas por ponto-final e precisam iniciar com letra maiúscula. Veja o exemplo de resumo e palavras-chaves a seguir.

Introdução: A violência doméstica acomete milhares de mulheres no mundo. Sabe-se que as consequências que ela traz à sua saúde são graves e incluem depressão, doenças gástricas, ansiedade, além das lesões físicas. Na unidade de saúde onde atuo, detectamos que algumas mulheres estão sofrendo diversas formas de violência por seus parceiros. Assim, decidimos trabalhar esse tema no projeto de intervenção. Objetivo: o objetivo do projeto é construir e implementar, juntamente com a Equipe de Saúde da Família do município X, um plano de ações de promoção em saúde para as mulheres que sofrem violência doméstica. Metodologia: primeiramente iremos estimular todos os profissionais da unidade a planejarem juntos quais estratégias são mais úteis para elaborar o plano de ações de promoção em saúde. Feito isso, a primeira ação será fazer um diagnóstico das redes de enfretamento à violência disponíveis e, em seguida, confeccionar informativos impressos a serem distribuídos para todas as pessoas da unidade e, juntamente a isso, propor grupos de ajuda e debates sobre a violência doméstica para as usuárias. Resultados esperados: esperamos que, quando esse projeto for aplicado, as mulheres tenham maior consciência das formas de enfrentamento da violência e quais redes de apoio estão a sua disposição. Também esperamos que toda a equipe esteja empenhada em aprender mais sobre esse tema, para saber identificar situações de violência que podem ser detectadas durante o atendimento e as visitas domiciliares.

Palavras-chave: Violência contra mulher. Projeto de intervenção. Promoção da saúde.

Para a finalização desta etapa, o texto deverá ser aprovado pelo orientador. Lembre-se de que, para ele poder avaliar, você precisará clicar em "Enviar para Avaliação" (Figura 8). Em caso de dúvidas, consulte o item 2.1 Fluxo do TCC.

A Figura 8 apresenta como ficará a tela de digitação do texto de resumo e das palavras-chave.

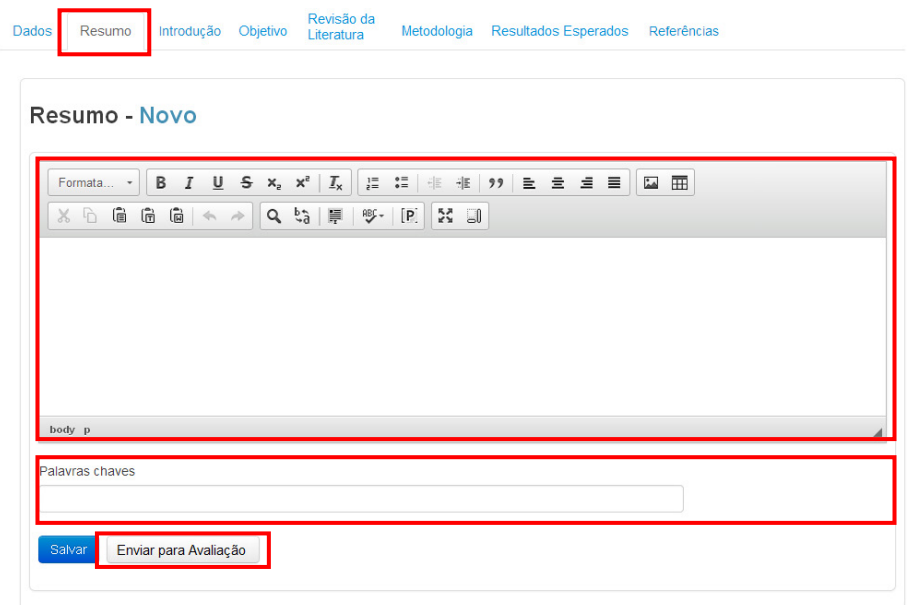

Figura 8 – Dados do resumo

### 3.3 Introdução e Objetivo

Estas são as etapas que você realizou, com o acompanhamento do seu tutor, nas atividades Diário – parte 1 e Diário – parte 2 do Módulo de Metodologia de TCC. Ao clicar na aba Introdução, o primeiro passo deve ser clicar em "Importar texto da atividade do Moodle", para resgatar o Diário – parte 1 (Figura 9).

Lembre-se de que a introdução é a apresentação clara e simples do diagnóstico da sua realidade, do problema escolhido para desenvolver o seu Projeto de Intervenção e sua justificativa.

Em seguida, clique na aba Objetivo e no botão "Importar texto da atividade do Moodle" para resgatar o Diário – parte 2 (Figura 9).

Os objetivos devem estar estruturados em um objetivo geral, mais amplo, relacionado ao propósito da sua intervenção, e em três objetivos específicos, que devem expressar o que você espera atingir ao final do seu trabalho.

Após resgatar os textos elaborados anteriormente, será possível complementálos antes de enviá-los para o seu orientador, caso você julgue necessário. Se você considerar que eles estão completos, clique em "Enviar para avaliação". Assim, seu orientador poderá ler, fazer comentários, sugerir alterações e avaliar.

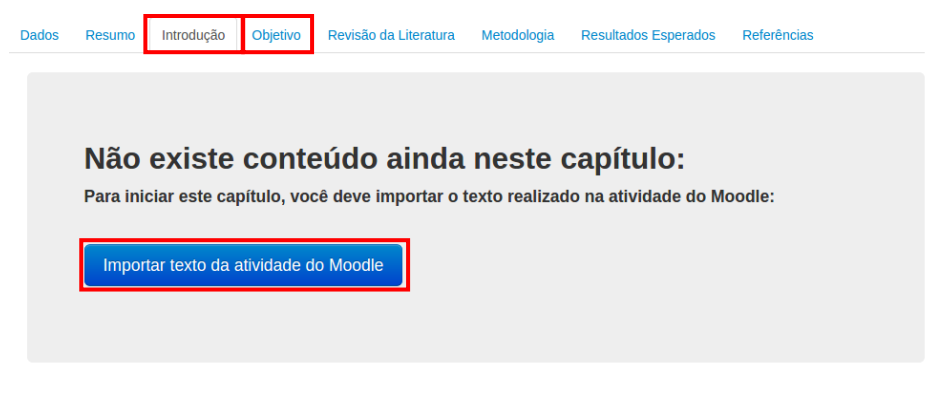

Figura 9 – Dados da Introdução e do Objetivo

### 3.4 Revisão de Literatura

Esta etapa você realizará exclusivamente com o auxílio do seu orientador. Na revisão de literatura você deverá pesquisar sobre o tema do seu projeto de intervenção e levantar qual conhecimento já existe, bem como quais são as lacunas do conhecimento nas quais sua pesquisa pode contribuir.

Você deverá buscar estudos científicos para sustentar a proposta do seu Projeto de Intervenção. Para isso, poderá consultar livros, artigos, teses, dissertações, monografias, legislações, portarias ou outras publicações sobre seu tema.

Será fundamental abordar os seguintes tópicos em sua revisão de literatura:

- definição conceitual do problema a ser investigado;
- breve contextualização social e histórica do problema escolhido;
- dados epidemiológicos sobre o seu tema no Brasil (ou na sua região, se houver);
- • políticas públicas existentes sobre o seu problema;
- a relevância da intervenção que você deseja realizar.

Dispomos de diversas bases de dados em que você pode realizar sua revisão de literatura. Elencamos algumas para você conhecer. Veja nos *links* a seguir.

Google Acadêmico: http://scholar.google.com.br/ Biblioteca Virtual em Saúde: http://www.bireme.br/php/index.php Scientific Eletronic Library Online: http://www.scielo.org/php/index.php Pubmed: http://www.ncbi.nlm.nih.gov/pubmed

Para uma boa revisão de literatura, você precisará pesquisar referências atualizadas – no mínimo seis e no máximo vinte. Conte com a ajuda do seu orientador para a realização da sua revisão!

O seu texto de Revisão de Literatura deverá ser inserido na caixa de texto disponível no sistema de TCC (Figura 10).

|                               | Formata $\cdot$   B $I$ U $S$ $\times$ $\cdot$ $\times$ $\cdot$   $I_x$   $I_z$ $\coloneqq$ $\cdot$ $\equiv$ $\cdot$ $\equiv$ $\cdot$ $\cdot$ $\cdot$ $\cdot$ $\cdot$ $\equiv$ $\cdot$ $\equiv$ $\equiv$ $\mid$ $\Box$ $\Box$ |  |
|-------------------------------|----------------------------------------------------------------------------------------------------|--|
| $\overline{\mathbb{B}}$<br>80 | $\approx$ $\approx$                                                                                                    |  |
|                               |                                                                                                    |  |
|                               |                                                                                                    |  |
|                               |                                                                                                    |  |
|                               |                                                                                                    |  |
| body p                        |                                                                                                    |  |
| Comentário                    |                                                                                                    |  |

Figura 10 – Dados da Revisão de Literatura

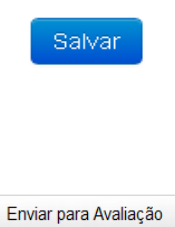

Clique no botão "Salvar" para guardar as informações digitadas e poder continuar a editar mais tarde. Assim, suas informações ficarão salvas. Seu orientador já poderá ler, mas ainda não fará correção nem comentários.

Clique em "Enviar para avaliação" quando o seu texto estiver pronto. Após o envio, seu orientador poderá ler, fazer alterações no texto, registrar comentários com sugestões de aperfeiçoamento e, por fim, avaliar.

### 3.5 Metodologia

A etapa de metodologia do seu TCC também será elaborada com o auxílio do seu orientador. Neste momento, você precisará detalhar qual percurso será desenvolvido para alcançar os objetivos propostos no seu Projeto de Intervenção.

Será necessário descrever participantes, instrumentos e procedimentos a serem utilizados para a superação do problema apresentado na introdução do seu trabalho. A metodologia deve ser elaborada de maneira clara, em textos rápidos e objetivos. Ela deve ocupar entre uma e duas páginas.

Observe a seguir alguns itens que devem estar contemplados na sua metodologia.

- Para quem será feito? Descreva os indivíduos (a população) junto aos quais você pretende intervir.
- • O que será feito? Apresente uma descrição clara e detalhada das ações que planeja executar.
- **Como será feito?** Descreva o passo a passo das ações propostas em seu plano de intervenção.
- Onde será feito? Apresente o local onde você pretende desenvolver o seu projeto de intervenção. Lembre que o cenário da intervenção deve ser estar relacionado com sua área de abrangência – isto é, local de trabalho, comunidade ou aparelho social.
- Quando será feito? Indique quanto tempo será necessário para implementar a sua proposta de intervenção.
- • Quem fará? Indique os responsáveis para cada ação estabelecida para alcançar os seus objetivos.

Caso você já tenha colocado o seu Projeto de Intervenção em prática, será necessário também descrever na metodologia o cronograma no qual ele foi executado e os recursos que foram gastos.

Lembre-se de que a metodologia precisa estar bem articulada, ter coerência com o suporte teórico e ser suficiente para alcançar os objetivos estabelecidos.

A caixa de texto da etapa de Metodologia funciona como a anterior, de Revisão de Literatura. Observe na Figura 10 os botões para "Salvar" seu texto enquanto você ainda estiver editando e lembre que, para o seu orientador poder corrigi-lo, é preciso clicar em "Enviar para avaliação".

### 3.6 Resultados Esperados/Alcançados

A etapa final do seu TCC será descrever quais são os Resultados Esperados/Alcançados.

No seu Projeto de Intervenção, você poderá descrever um problema para o qual já foram executadas ações. Neste caso, será necessário descrever quais foram os resultados alcançados.

 $\overline{a}$ 

Se você optar por elaborar um Projeto de Intervenção cujas ações ainda não foram colocadas em prática, será necessário imaginar quais são os resultados esperados, com base nas informações trazidas na sua revisão de literatura e em sua prática profissional. Neste caso, também será necessário apresentar um cronograma com as ações realizadas e o tempo de execução, bem como elaborar um orçamento descrevendo os recursos necessários para colocar seu projeto em prática.

Para redação dos resultados esperados, Acevedo e Nohara (2002) apresentam alguns itens importantes, que devem estar presentes em seu texto:

- mencionar brevemente o problema escolhido;
- deixar claro o benefício do método escolhido para realizar a intervenção;
- descrever o que se espera alcançar com a intervenção.

A caixa de texto da etapa de Resultados Esperados funciona como as anteriores, das etapas de Revisão de Literatura e Metodologia. Observe na Figura 10 os botões para "Salvar" seu texto enquanto você ainda estiver editando e lembre que, para seu orientador poder corrigi-lo, é preciso clicar em "Enviar para avaliação".

## 3.7 Referências

A etapa das Referências deverá ser preenchida ao longo da construção do seu TCC. Sempre que você utilizar uma nova referência, será necessário cadastrá-la.

Para realizar o cadastramento de referências, é preciso preencher todos os campos obrigatórios do sistema, os quais estarão sinalizados com "\*". Ao final, clique em "Criar Referência" (Figura 11).

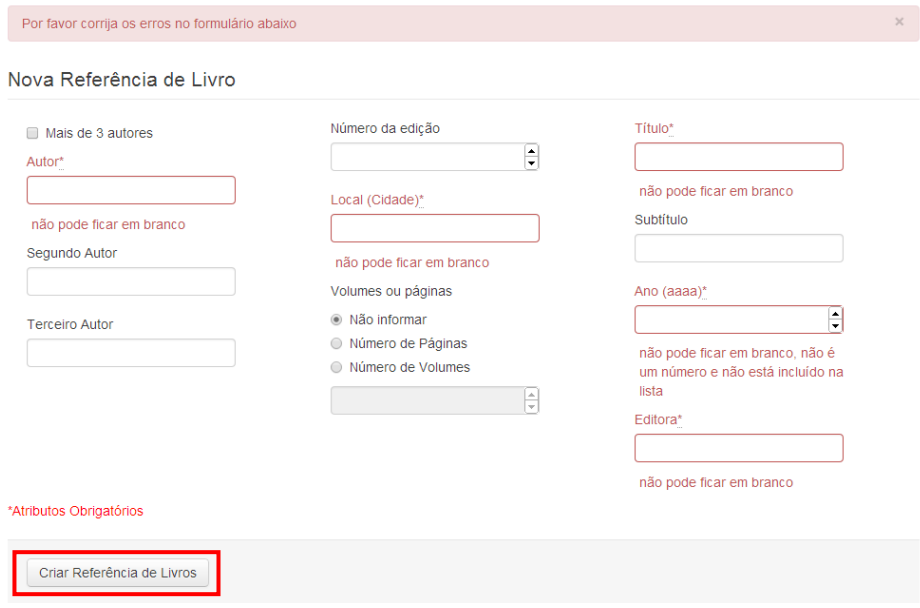

Figura 11 – Dados das referências

Você poderá criar referências de livros, capítulos de livros, artigos, internet, legislações ou teses e monografias. Observe que no sistema há uma aba para cada tipo de material (Figura 12). Selecione qual material você está utilizando e preencha os campos necessários.

### Referências Bibliográficas

| <b>Livros</b>                    | Capítulos de Livros<br>Artigos<br>Internet<br>Legislativo<br><b>Teses e Monografias</b> |  |                              |        |      |                          |                              |                   |                          |  |
|----------------------------------|-----------------------------------------------------------------------------------------|--|------------------------------|--------|------|--------------------------|------------------------------|-------------------|--------------------------|--|
| Referências de Livros            |                                                                                         |  |                              |        |      |                          |                              |                   |                          |  |
| Autor                            | Título                                                                                  |  | Subtitulo                    | Edição | Ano  | <b>Editora</b>           | <b>Volumes</b><br>ou Páginas | Local<br>(Cidade) | Ação                     |  |
| Ministério da<br>Saúde do Brasil | Cursus dui adipiscing nec<br>consectetuer sollicitudin                                  |  |                              |        | 2012 | Ministério<br>da Saúde   |                              | <b>Brasília</b>   | <b>Fditar</b><br>Remover |  |
| Alberto da Silva                 | Integer wisi eu varius<br>pellentesque nisl a non                                       |  |                              | 2      | 2013 | Aut<br>posuere<br>aptent | 251 p                        | Florianópolis     | Editar<br>Remover        |  |
| Maria Aparecida                  | Laoreet perspiciatis magna                                                              |  | Aliquam pulvinar<br>a montes |        | 2005 | Fermentum                | 523 p                        | São paulo         | Editar<br>Remover        |  |
| Criar                            |                                                                                         |  |                              |        |      |                          |                              |                   |                          |  |

Figura 12 – Dados do banco de referências

O cadastramento das informações nesta etapa possibilita a criação de um banco de referências, as quais serão formatadas automaticamente. Ao final do trabalho, quando você clicar em "Gerar TCC", no arquivo em PDF a lista de referências aparecerá organizada e formatada conforme os padrões da ABNT.

Caso você tenha dúvidas sobre o uso da etapa de Referências no Sistema de TCC online, consulte o manual "Sistema de Desenvolvimento de TCC – Referência e Citação".

Manual para o desenvolvimento do TCC

# Unidade 4

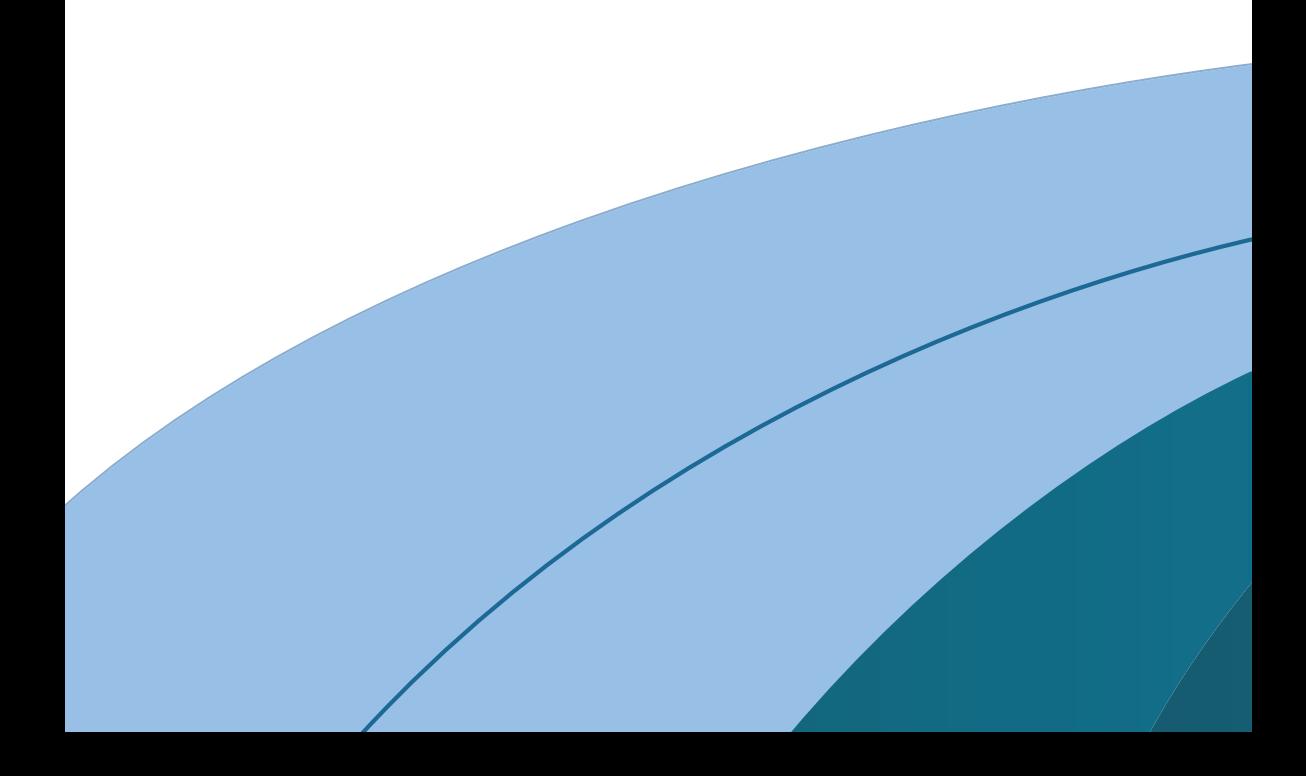

## 4 APRESENTAÇÃO DO TCC

Ao concluir o seu TCC, você precisará elaborar um pôster com um resumo expandido do seu trabalho, de acordo com a Figura 13.

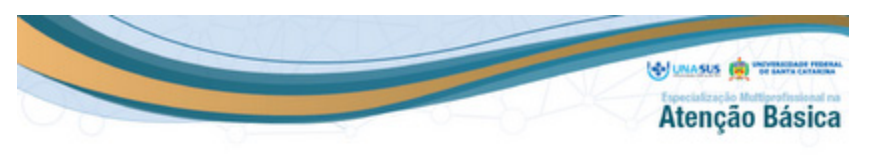

#### A importância do acompanhamento regular do pré-natal na saúde da gestante.

Autora: XXXXXXXXXXXXXXXXXX e-mail: XXXXXXXXXX Professor Orientador: XXXXXXXXXXXXXXXXX

#### Introdução

A população brasileira nas últimas décadas tem vivido importantes mudanças crassera nan unmanoscuas<br>epidemiológico. Mudanças que causam grande impacto nas taxas de<br>crescimento e desenvolvimento populacional e sobre o padrão de vida adotado.

O presente trabalho tem a digna missão de trazer a lume a importância da regularidade do pré-natal à vida da gestante e,

Na busca de fatos e dados que evidenciassem a necessidade da regularidade de tal procedimento, objetivando, prescipuamente, o alcance de padrão gestacional adequado à mulher (gestante) e seu filho, desencadeou-se o acompanhamento dessas mulheres - em torno de 20 gestantes - pelo lapso temporal de 01 ano, na circunscrição de atuação da Unidade Estratégia de Saúde da Familia Zebert Kraupp.

 $N<sub>0</sub>$ transcomer desses "acompanhamentos", ou melhor, tecnicamente falando, desses prénatais, foram constatados alguns pontos significativos que merecem demasiados destaques.

Os pontos significativos averiguados junto às gestantes serão aqui elencados com o singelo objetivo de despertar não apenas áquelas mulheres que encontram-se nessa feliz condição da vida humana, mas também áqueles à sua volta e demais órgãos públicos, uma vez que restou comprovado que uma condição saudável<br>à vida da gestarite traz, sem sombra de dúvidas, reflexos consideráveis nas mais variadas áreas - financeira, administrativa, tecnológica, religiosa, etc.- do cotidiano de um país.

#### Metodologia

Trata-se de um estudo exploratório, descritivo e qualitativo, a pesquisa qualitativa è definida como aquela que<br>não se preocupa com representatividade numérica, mas sim com o aprofundamento da compreensão de um grupo social, de uma organização.

Os pesquisadores que utilizam os métodos qualitativos La personatore que una colsas, exprimido o que<br>buscam explicar o porqué das coisas, exprimido o que<br>convém ser fello, mas não quantificam os valores e as trocas<br>simbólicas nem se submetem à prova de fatos, pois os dados analisados são não-métricos (suscitados e de interação) e se valem de diferentes abordagens.

O estudo é baseado em revisão de literatura por publicações científicas tendo como fonte a Biblioteca Virtual em<br>Saúde BIREME, as bases de dados LILACS, BDENF e acervo de livros

#### **Considerações Finais**

#### **Resultados e Discussão**

Na década de 80, o Ministério da Saúde (MS) implantou o Programa de Asistôficia Integral à Saúde da<br>Mulher (PAISM) sem enfoque para gestantes, surgindo assim a<br>necessidade de um programa para parto e pré-natal. Entretanto no ano de 2000, criou-se o Programa de Humanização no Pré-natal e Nascimento (M.S. 2014)-

ó ргосевво de reconhecimento da realidade dar-se-á no município de Blumenau, sendo que a comunidade a ser analisada limita-se a do bairro<br>Nova Esperança, bairro este de circunscrição da Unidade de Estratégia de Saúde da Familia Zebert Kraupp, de onde foram levantados os dados referenciais de atendimento.

erverseous us usuos references os encrurentes.<br>
Esperança, no tocarite à organização social, em suma, baseia-se<br>
na formação de grupos especificos com às atividades.<br>
Immeritemente, focadas na busca de soluções voltadas às necessidades pontuais da comunidade de um modo em geral.<br>Como enfoque o grupo em abordagem

refere-se a atenção ao acompanhamento da Gestante.<br>As pestantes são acompanhadas<br>mensalmente, a primeira consulta é realizada pela profissional enfermeira, iniciando o cadastro da gestante e atualização no<br>SISPRÉNATAL, dando continuidade à consulta de enfermagem e demais ações, todas as gestantes estão sendo acompanhadas e 80% realizaram 7 ou mais consultas de pré-rutal

O acompanhamento do binómio mão-filho é<br>uma das prioridades da ESF, é realizado o pré-natal até a fase puerperal, sempre seguindo as medidas mais seguras e<br>adequadas. Ressalta-se ainda a importância da puericultura e a participação dos grupos, que tem por finalidade<br>acompanhar, orientar e registrar passo a passo o crescimento e desenvolvimento do RN até os primeiros anos de vida. Alguns<br>pontos significativos, decomentes dessa regularidade do procedimento que merecem demasiados destaques. São eles:

a) Dentre as gestantes, quatro destas, prema diagnosticou-se em duas a incidência da patologia sifílis e em outras duas a incidência de toxoplasmose. Ocorre que em virtude da prematuridade do diagnostico, em ambos os caso, tomou-se possível a condução de um tratamento adequado, a fim de minimizando e/ou se extinguir sequelas aos nascituros:

mimimizando exis exergar seguesas aos nasciunos, na sétima<br>b) Foi constatado que o bebe de uma das gestantes, na sétima<br>semana de gestaplo, após exame clínico, não apresentava<br>balmentos cardiofetal, motivo pelo qual foi pr também da mente ("alma").<br>Restou comprovado, que houve um grande

crescimento significativo no tocante a adesão das mães e pais, no que se refere ao acompanhamento de seus filhos e da importância da prevenção e rotina do cuidado.

Após análise minuciosa do exposto, tomou-se evidente e incontroverso que a reqularidade do pré-natal tem funcão crucial na melhora da qualidade de vida das gestantes, bem como de seus filhos una vez que a prematuridade do diagnóstico de patologias viabiliza<br>toir ou amenizar possíveis sofrimentos, haja vista o tratamento adequado e imediato constatado ainda que em torno de 75% das gestantes deram inicio ao pré-natal até o primeiro trimestre da gestação, fato este que resultou em<br>gestações sem interconfincias significativas e, consequentemente, no nascimento d

#### **Referências Bibliográficas**

[1] Programa de Humanização no Pré-Natal e Nascimento Link: http://www.datasus.gov.br/SISPRENATAL/SPN\_PHPN\_phg. Brasilia, 2014.<br>(2)OOLDENBERG, M. A aña de pesquisar: como fazer pesquisa qualitativa em ciências sociais. 3° [2]GOLDENSERG, M. A arte de p

### Figura 13 – Modelo de pôster para apresentação do TCC

Este modelo será disponibilizado a você assim que o seu trabalho escrito estiver pronto. Ao concluir a elaboração do seu pôster, será necessário enviá-lo para o seu orientador, a fim de que ele possa aprová-lo para impressão. O pôster deverá ser impresso em tamanho 90 x 60 cm, em papel da sua preferência.

No último Encontro Presencial, com data estabelecida no cronograma do curso, todos os alunos farão a exposição do seu TCC em formato de pôster para seus colegas, professores e tutores, nos polos regionais.

Atenção! A apresentação presencial do TCC é obrigatória para conclusão do curso e recebimento do Certificado de Especialista na Atenção Básica.